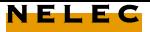

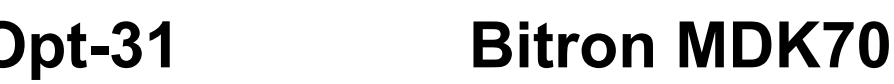

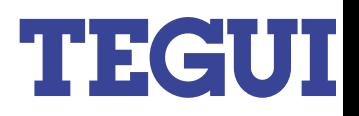

Monteren buitenpost stap 1

1) Bevestig de buitenpost aan de inbouwdozen. Wij raden aan de bovenkant van de inbouwdozen op 170 cm van de grond te bevestigen.

Bevestig de onderkant van de buitenpost en laat de post hieraan ondersteboven hangen.

2) Sluit de A70 voeding aan op de buitenpost.

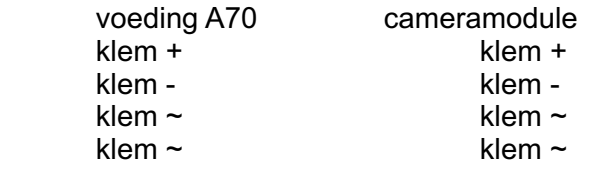

3) maak de volgende verbindingen tussen de cameramodule en de MDK 70 digitale module.

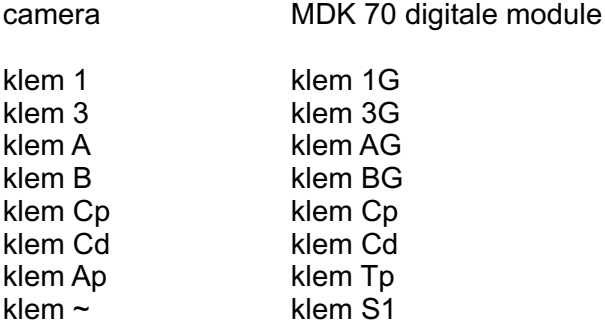

maak een brug tussen de klemmen FU en FG van de MDK 70 digitale module.

4) Sluit de CM 15 systeemkabel naar de decoder als volgt op de buitenpost aan.

Ader 1 (zwart) wordt op de rest van het systeem aangesloten.

Ader 3 (rood) wordt op de rest van het systeem aangesloten.

Ader A (blauw=video-ader) wordt op de rest van het systeem aangesloten.

Ader B (bruin=video-ader) wordt op de rest van het systeem aangesloten.

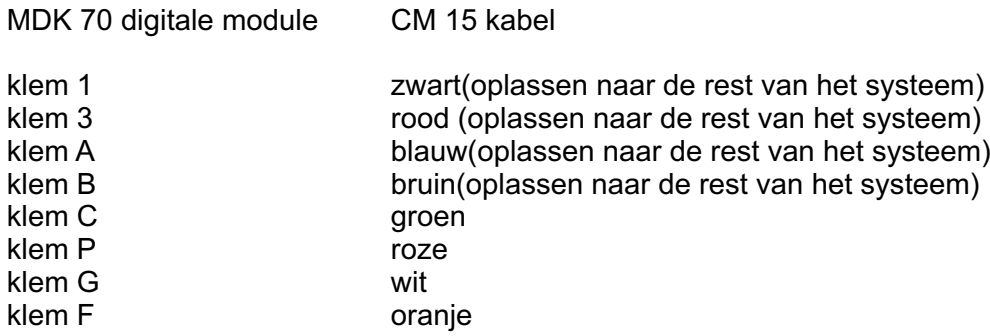

[5\) Sluit de deuropener met twee aders aan op de MDK 70 digitale module. Met de instelpotmeter TIMER](http://www.nelec.com/opties.html)  kan ingesteld worden hoelang de deuropener spanning krijgt wanneer deze bediend wordt vanaf de monitor.

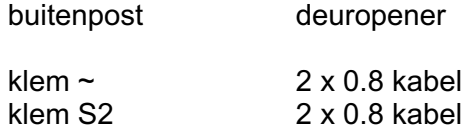

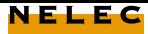

# **<2> [Buitenpost aansluiten](http://www.nelec.com/nelec.html)**

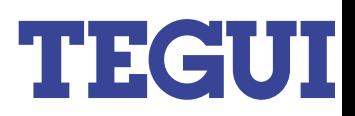

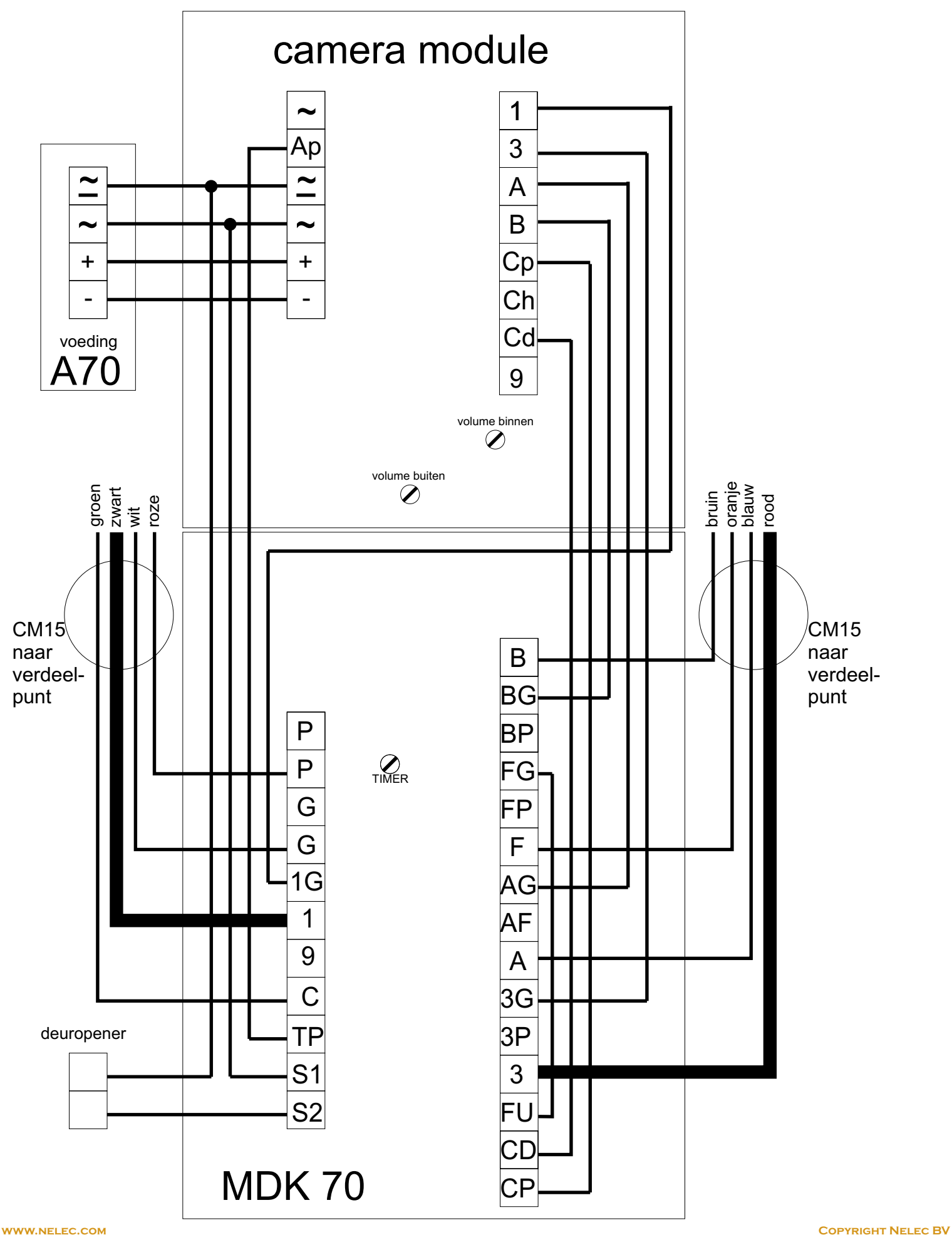

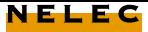

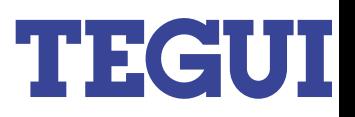

Aansluiten voedingen en decoder stap 2

6) Er zijn per buitenpost drie voedingen nodig. Het aansluiten van voeding A70 is al in punt 3) besproken. De twee andere gelijkspanningsvoedingen A700 worden op de decoders aangesloten.

7) Sluit de groene ader uit de CM 15 kabel vanaf de buitenpost aan op klem C van de decoder.

8) Sluit de oranje ader uit de CM 15 kabel vanaf de buitenpost aan op klem F van de decoder.

9) Sluit de zwarte ader uit de CM 15 kabel (oplassen) vanaf de buitenpost aan op klem 1 van de decoder.

[10\) Sluit de roze ader uit de CM 15 kabel vanaf de buitenpost aan op klem P van de decoder en op de +](http://www.nelec.com/opties.html)  klem van één van de voedingen A700.

11) Sluit de witte ader uit de CM 15 kabel vanaf de buitenpost aan op klem G van de decoder en op de klem van dezelfde voeding A700 waarvan de + klem op de roze ader is aangesloten.

12) Sluit klem + van de andere voeding A700 aan op klem - van de eerste voeding A700. Deze klem is dus ook aangesloten op klem G van de decoder.

13) Sluit klem - van de tweede voeding A700 aan op klem N van de decoder.

- 14) Maak op beide A700 voedingen een brug tussen klem A en C.
- 15) Sluit met dezelfde klemmen

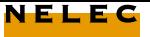

# **[Decoder](http://www.nelec.com/nelec.html)**

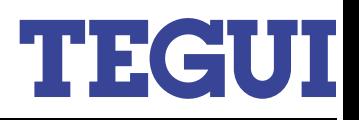

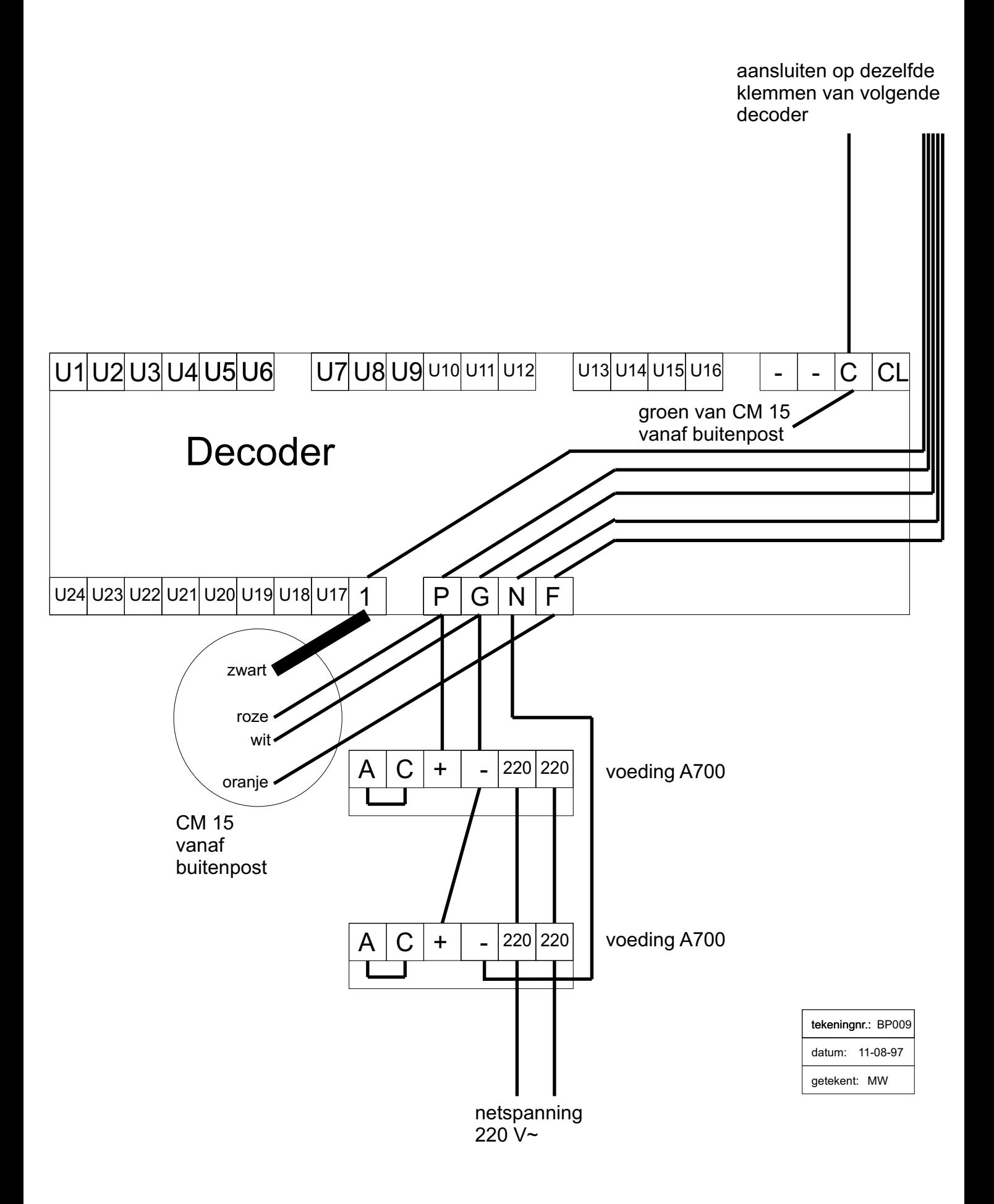

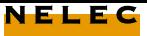

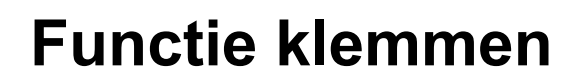

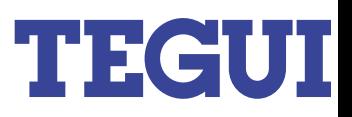

Startadressen decoders stap3

[16\) De decoder krijgt een start adres. Dit startadres wordt igesteld door de jumpers op de aangegeven](http://www.nelec.com/opties.html)  manier te plaatsen. Deze jumpers zitten onder de deksel van de decoder.

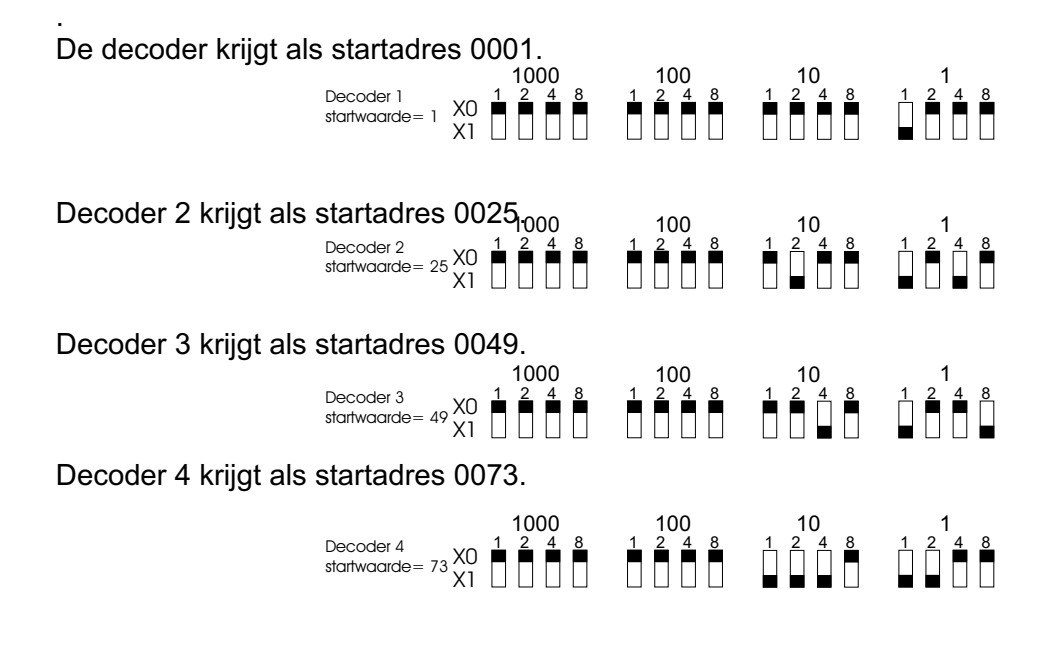

Aansluiten bel-aders op decoder stap4

17) Iedere monitor krijgt vanaf dit punt zijn eigen bel-ader. Deze bel-aders zijn nu op de afzonderlijke bel-drukkers aangesloten en worden in dezelfde volgorde op de decoders aangesloten. Noteer in de namenlijst duidelijk welke kleur belader van welke kabel bij welke uitgang van de decoder hoort.

18) Let goed op welke kabel en welke kleur voor de appartementen gebruikt wordt.

In de namenlijst staat welke uitgang van de decoders bij welk appartement hoort.

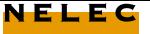

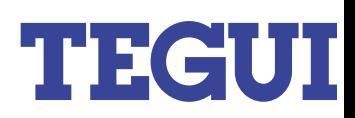

Plaatsen van jumpers op MDK stap5

19) Eerst moeten er op de MDK een aantal jumpers geplaatst worden.

Plaats bij de grote groep de jumpers op de volgende manier:

Jumper 7 en jumper 8 worden niet geplaatst. De MDK heeft nu als eigen waarde 0 en de taal staat in het Nederlands.

De jumper "PROGRAM" wordt op YES geplaatst als de MDK in de programmeerstand gezet moet worden zonder het password te weten. Normaal blijft deze jumper op stand NO.

De ju mper "B" wordt niet geplaatst.

Aansluiten van MDK op PC stap 6

20) Om de MDK met de PC te programmeren moet de MDK in de dagstand staan (dus niet in de programmeerstand).

[De bijgeleverde kabels werken niet voor de programmering met een locale computer \(laptop\). Nelec kan](http://www.nelec.com/opties.html)  deze kabel leveren of in bruikleen stellen.

Sluit de Nelec kabel aan met de DIN-plug naar de MDK. Aan de andere kant zit een 9-polige plug. De MDK moet op de seriele poort 1 van de PC worden aangesloten. De muispoort is seriele poort 1. Sluit de 9 polige connector aan op de muisingang van de PC.

21) Sluit de MDK aan op een 12V dc voeding (+12V op klem P van de MDK, 0V op klem G van de MDK).

De MDK kan natuurlijk ook geprogrammeerd worden als de deurvideo installatie klaar is en voeding krijgt uit het systeem.

Programmeren MDK met PC stap7

22) Nelec levert een floppy met de benodigde software. Deze software kan NIET gekopieerd worden omdat deze software als opstartdiskette werkt. Als de diskette op de normale wijze gekopieerd wordt dan kloppen de opstartprocedures niet en zal de diskette niet werken.

Plaats de diskette in de PC en zet dan pas de PC aan. De software zal automatisch opstarten. Volg de aanwijzingen op het scherm.

23) Met dit programma kan een complete lijst met gebruikers aangemaakt worden en in de MDK overgezet worden. Ook kan een lijst uit de MDK in de PC geladen worden en eventueel aangepast weer teruggezet worden.

24) De lijst bestaat uit de volgende onderdelen:

Nomma COD. Porta CODT

Namenlijst uitgang deuropener huisnummer van de code decoder

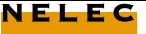

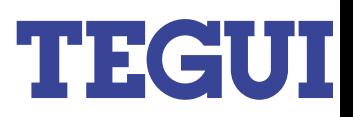

In de tabel Nomma komen namen van de bewoners.

In de tabel COD. komen de uitgangen van de decoders waarop de bel-aders van de juiste appartementen zijn aangesloten.

In de tabel Porta komen de codes waarmee de bewoners de deur zelf vanaf de buitenpost de deur kunnen openen. Iedere bewoner kan een eigen code toegewezen krijgen.

In de tabel CODT komen huisnummers van de appartementen.

#### PAS OP!

[Als er een fout getypt wordt, corrigeer deze dan NIET met de backspace of delete toets, maar ga met de](http://www.nelec.com/opties.html)  cursortoets op de verkeerde letter staan en schrijf hier de juiste letter overheen.

Wanneer de backspace of delete toets wordt gebruikt, dan verandert de structuur van de tabellen. De MDK zal vastlopen als de lijst overgezet wordt in de buitenpost.

Deze bug is bekend bij Bitron en zal spoedig uit de software gehaald worden.

13

25) Om een op de computer gemaakte lijst in de MDK te laden moeten de volgende stappen uitgevoerd worden:

De MDK staat in de dagstand (dus niet in de programmeerstand)

Ga met de PC naar het menu "Local Connection".

Voer het password in (standaard is dit 77777).

Nu moet het nummer van de MDK ingevoerd worden. Voer hier 0 in. Het nummer is door middel van de jumpers op 0 gezet.

Onderin het scherm verschijnt "wait".

Na enige tijd verschijnt op de plaats van wait "in line". Dit betekent dat de PC contact heeft met de MDK. Op de MDK verschijnt de text "Buiten gebruik".

Kies "TX"

Er verschijnt een scherm met "Load file" en daaronder de aangemaakte lijsten mits deze op deze floppy zijn opgeslagen.

Kies de juiste lijst.

Er verschijnt onderin het scherm weer "wait".

De gegevens worden overgezet. Dit kan enige minuten duren.

Als de gegevens allemaal overgezet zijn verschijnt er weer "In Line"onderin het scherm.

Om de verbinding met de MDK te verbreken, kies "End connection".

26) De rest van de installatie is hetzelfde als een normale analoge installatie. De bel-aders die normaal vanaf de beldrukkers komen, zitten nu op de uitgangen van de decoder aangesloten. En er zijn geen diodeprints nodig.

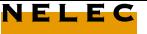

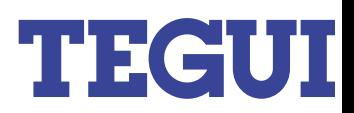

#### Aanlaten monitor

8) In sommige gevallen willen de bewoners dat het beeld van de monitor aanblijft nadat de deuropener bediend is. In de normale situatie gaat het beeld uit nadat de deuropener bediend is (fabrieksinstelling).

Het is dus mogelijk om het beeld gedurende ongeveer één minuut aan te laten. Hiervoor moet er in de camera een jumper verwijderd worden.

9) De voorkant en achterkant van de camera zijn met drie lipjes aan elkaar geklikt. Pas op dat deze lipjes bij het openen van de camera niet afbreken!

De jumper onder de twee relais (zie tekening) moet verwijderd worden. Het is handig om de jumper op één van de twee pootjes te laten zitten voor een eventuele latere aanpassing.

10) Sluit de camera weer voorzichtig.verdeelpunten stap 2

11) In de deurvideo-installatie komt één verdeelpunt. In dit verdeelpunt komt een video-verdeler SD 55. [Het video-signaal wordt verdeeld door deze video-verdeler. De video-aders kunnen dus niet zomaar aan](http://www.nelec.com/opties.html)  elkaar geknoopt worden!

12) Een video-verdeler heeft 1 ingang en 4 uitgangen en wordt gevoed op de klemmen 1 en 3. De video-aders van de stijger worden op de ingangen van de SD 55 doorgelast. Aan het einde van deze stijger wordt het video-signaal afgesloten door twee eindweerstanden. Op iedere uitgang kan maximaal 1 monitor worden aangesloten.

aansluiten video-verdeler SD55 stap 3

13) De monitoren worden direct op de uitgangen aangesloten. Als er minder dan vier monitoren op een verdeler worden aangesloten dan hoeft er op de overgebleven uitgang(en) niets aangesloten te worden.

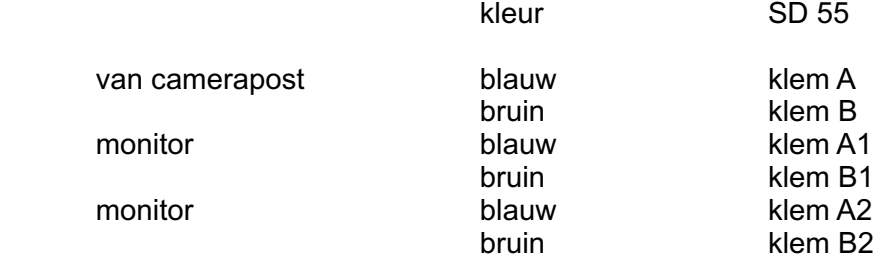

14) De andere systeem-aders (rood, zwart, roze en wit) moeten samen met nog een extra rode en zwarte ader kleur op kleur worden gelast. Deze extra rode en zwarte ader moeten op klem 1 en klem 3 van de video-verdelers gemonteerd worden.

De video-verdelers moeten namelijk gevoed worden.

De groene aders van de CM 15 kabels worden op elkaar gelast.

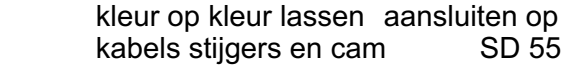

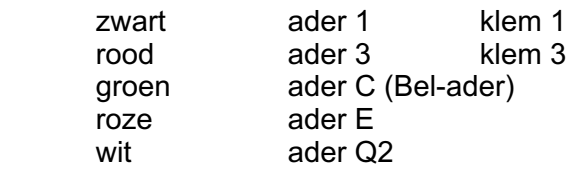

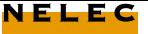

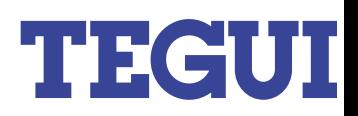

15) Omdat dit de enige verdeler is, moeten de video-aders worden afgesloten met twee eindweerstanden.

Een aantal aders wordt weer kleur op kleur gelast, de video-aders van de vorige verdeler worden aangesloten op de ingang van de verdeler.

Monteer een weerstand van 75 Ohm tussen klem 1 en klem A van de video-verdeler. Monteer ook de blauwe ader onder klem A. Monteer ook een weerstand van 75 Ohm tussen klem 1 en klem B van de video-verdeler. Monteer ook de bruine ader onder klem B.

aansluiten bevestigingsplaat monitor stap 4

16) Monteer de bevestigingsplaat van de monitor. Alle bevestigingsplaten worden op dezelfde manier aangesloten. Sluit de aders als volgt aan:

bevestigingsplaat SM 55

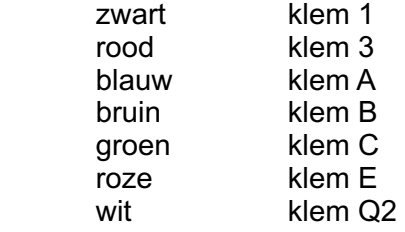

beladers 2de belsignaal (voordeurbel) ene belader voordeurbel klem Q2 (bij wit)<br>andere belader klem R andere belader

Let erop dat de aders niet over de plaat heen lopen. Als er aders van de bovenste klemmenrij naar de [onderste gevoerd moeten worden, moeten deze onder de uitstekende sparing van de bevestigingsplaat](http://www.nelec.com/opties.html)  lopen.

17) Klik de monitoren op de bevestigingsplaten. Oefen geen kracht op de monitoren uit!! Als het niet gaat, buig dan de twee bovenste lipjes van de bevestigingsplaten iets naar voren.

18) Bel van tevoren Nelec voor de inbedrijfstelling:

020-6352350

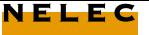

**[Handleiding namen programmeren](http://www.nelec.com/nelec.html)**

Om aan de achterkant van de Bitron buitenpost met camera te komen moet de postkast geopend worden. Aan de achterkant bevinden zich de aansluitingen en een aantal jumpers. Een jumper is een klein contact dat over twee aansluitpennetjes geschoven wordt om het contact te maken.

De jumpers zijn allen gemerkt. Jumper **program** (jumper C) moet in stand **si yes oui** geplaatst worden. Op het display aan de voorzijde verschijnt hetvolgende:

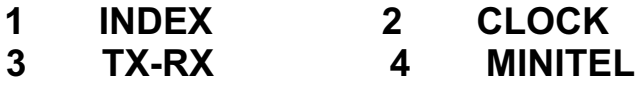

Om namen in het geheugen van de buitenpost in te voeren of om namen te wijzigen toets 1. Het menu verdwijnt uit het display en er staat alleen nog een stip in de linker bovenhoek.

Door op toets 1 of toets 2 te drukken schuiven de letters door het alfabet. Als de gewenste letter is gevonden, toets 5 om deze vast te leggen. De letter verschijnt op de plaats van de stip en de stip schuift een plaats op.

**[Programmeer eerst de achternaam, gevolgd door de voornaam/voorletters. Dit omdat de](http://www.nelec.com/opties.html)  namen automatisch op alfabetische volgorde gezet worden.**

Voorbeeld De heer Simon Jansen.

Ingevoerd wordt: Jansen, Simon Of: Jansen, S.

Als er een fout gemaakt wordt, kan met knop 4 de gewenste letter veranderd worden. De letter die veranderd kan worden knippert. Het zoeken van de juiste letter gebeurt op dezelfde manier als hiervoor beschreven.

Als de hele naam juist is ingevoerd wordt deze vastgelegd door op toets **ENT** te drukken. De knipperende cursor gaat automatisch naar de links onder. Hier kan nu het juiste huisnummer worden ingevoerd.

**LET OP!** Er kunnen huisnummers van 0 tot en met 9999 ingevoerd worden. Dit betekent dat wanneer bv. huisnummer 34 moet worden ingevoerd eerst twee keer een 0 moet worden ingevoerd.

Dus huisnummer **34** wordt ingevoerd als: **0034**, net zoals huisnummer **112** wordt ingevoerd als **0112**.

Wanneer het huisnummer is ingevoerd en vastgelegd met de **ENT** toets verschijnt er in het display : **OPEN DOOR CODE**. Deze functie wordt in dit systeem niet gebruikt. Nu kan direkt op de **ENT** toets gedrukt worden. De naam is nu met het huisnummer in het geheugen opgeslagen.

Om twee namen onder één huisnummer te programmeren kunnen gewoon twee namen worden ingevoerd met hetzelfde huisnummer. Deze namen zullen in het geheugen hetzelfde huisnummer achter zich krijgen.

TECU

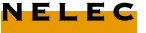

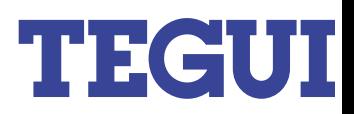

Wanneer er een naam gewijzigd moet worden kan deze eerst eenvoudig opgezocht worden met de twee pijl toetsen › en 广l Hierna kan de naam gewijzigd worden op de manier zoals hiervoor beschreven.

## EINDE

Wanneer alle handelingen verricht zijn en er niets meer geprogrammeerd hoeft te worden dan moet de buitenpost weer uit de programmeerstand gehaald worden.

### Uit programmeerstand zonder jumper

Druk op de toets X totdat het menu verschijnt. Toets 4 (EXIT). Nu verschijnt er ongeveer [50 seconden de tekst wait please in het display aan de voorzijde. Hierna zal de buitenpost](http://www.nelec.com/opties.html)  weer in de normale dagstand stand terugkeren.

#### Uit programmeerstand met jumper

De jumper PROGRAM aan de achterzijde van de buitenpost weer op stand no non geplaatst worden. Nu verschijnt er ongeveer 50 seconden de tekst wait please in het display aan de voorzijde. Hierna zal de buitenpost weer in de normale dagstand stand terugkeren.